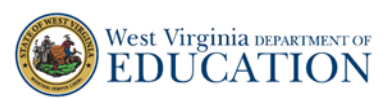

## **Quick Guide for Paper Comprehensive Interim Assessments (Paper CIAs) Reports**

Important: For teachers to view reports, the principal/school coordinator must create rosters to associate students to a teacher. Please use the **Quick Guide for How Principals Create and Manage Rosters in TIDE** available on the [WV Assessment Portal.](https://wv.portal.cambiumast.com/core/fileparse.php/2367/urlt/Quick-Guide-How-to-Create-and-Manage-Rosters_20-21_Final.pdf)

1. On the [West Virginia Assessments](https://wv.portal.cambiumast.com/) Portal (wv.portal.cambiumast.com), select the **Test Administrator** icon. The **Test Administrators** page appears. Select the **Reporting** card. The log in page appears.

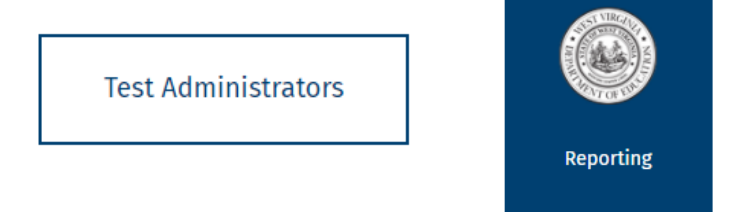

2. Enter your username and password and select **Secure Login.** If this is your first time logging in this school year, you will need to select **Request a new one for this school year** in order to reset your password. The Reporting site appears.

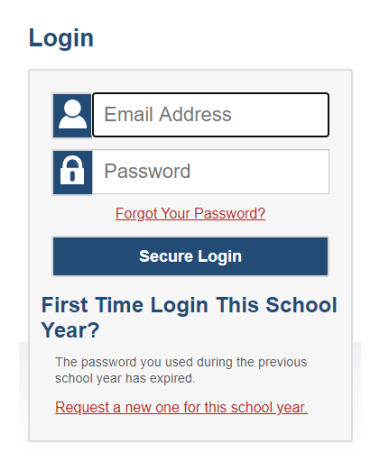

3. Select your **Role.** Select **Continue.** The teacher-view Dashboard appears.

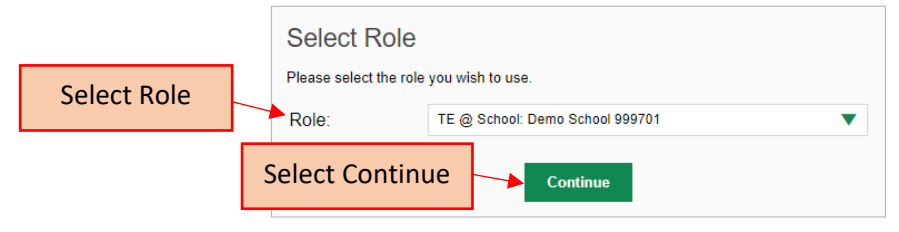

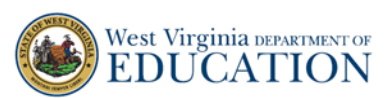

4. After you click **Continue**, the **Dashboard** appears

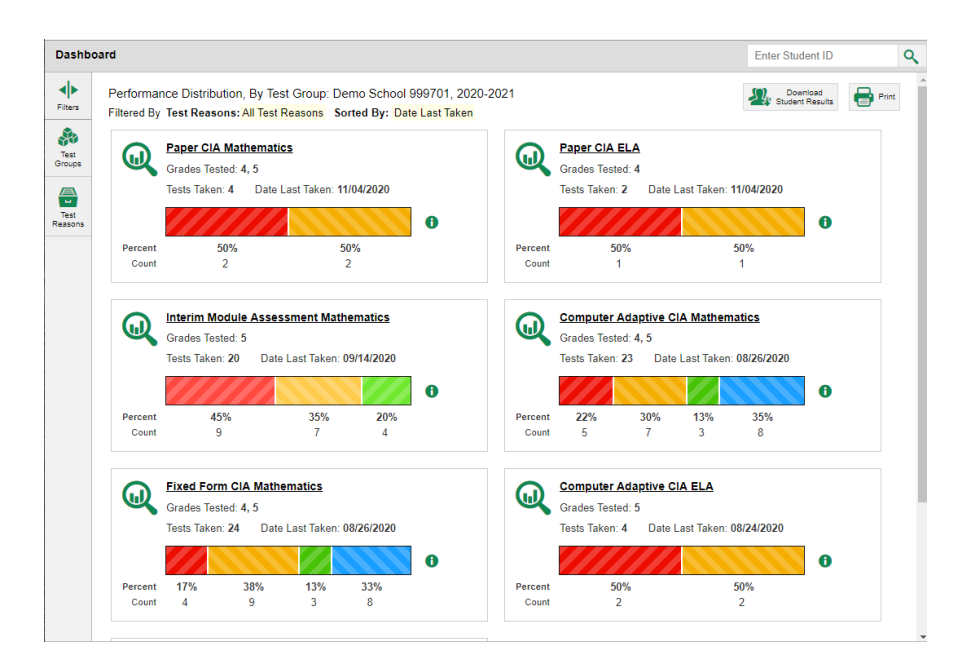

Dashboard **Paper CIA data appears** for teachers, **if the teachers have rosters** and **if rostered students have completed a Paper CIA.** If these two conditions have not been met, teachers will see this message.

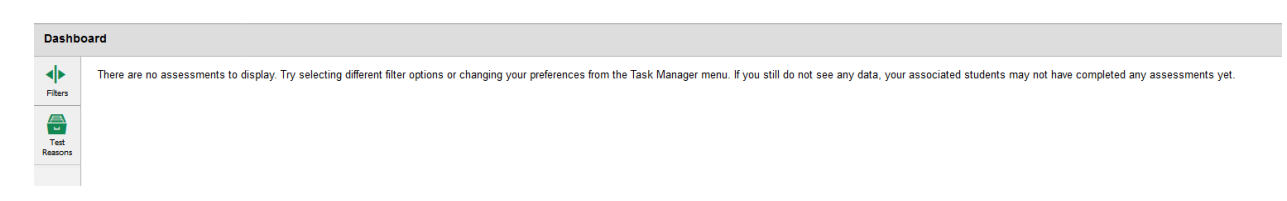

Contact your principal and/or district test coordinator if you have administered a Paper CIA and receive this **Dashboard** message.

## Paper CIA Dashboard Tile

5. The **Paper CIA Dashboard Tile** has the following information and data:

**Tests Taken** is the count of **Paper CIA Name**  the total opportunities **Grades Tested** is the **Paper CIA Mathematics** uι taken on each test. Grade(s) of the Paper-Grades Tested: 4, 5 The **Color Code Bar** is the CIA(s). Tests Taken: 4 Date Last Taken: 11/04/2020 performance distribution of **Date Last Taken** is the 0 rostered students. most recent date a rostered student had Percent 50% 50% **Red** indicates Does Not  $\overline{2}$  $\overline{2}$ Count taken the test. Meet Standard. **Yellow** indicates Partially **Percent** shows the percentages of Meets Standard. rostered students in each **Green** indicates Meets performance level. Standard. **Count** is the number of rostered **Blue** indicates Exceeds students in each performance level. Standard.

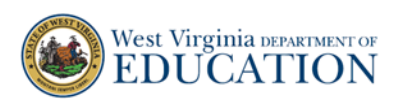

6. To view more Paper CIA data and results, click the **Dashboard Tile** of the Paper CIA. *Optional:* Select **Filters** to expand the Filters panel and filter the tests on the Dashboard by Test Group or Test Reason.

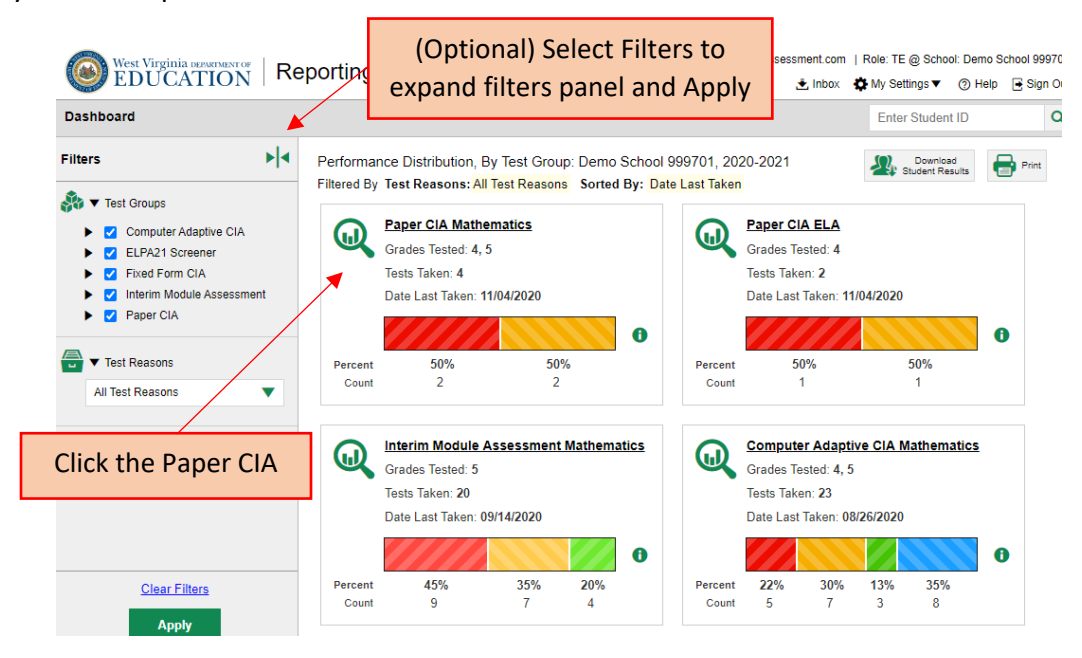

7. The **Performance on Tests** page appears. *Optional:* Select **Filters** to expand the Filters panel and filter the tests on the Dashboard by Test Group or Test Reason. Select the **Assessment Name** of the Paper CIA test you want to view.

Data is available at the roster level under the **My Assessmen**ts tab. Student level data is accessed under **My Assessments** by drilling down or by clicking a student's name under the **My Students** tab. This quick guide will focus on the **My Assessments** tab.

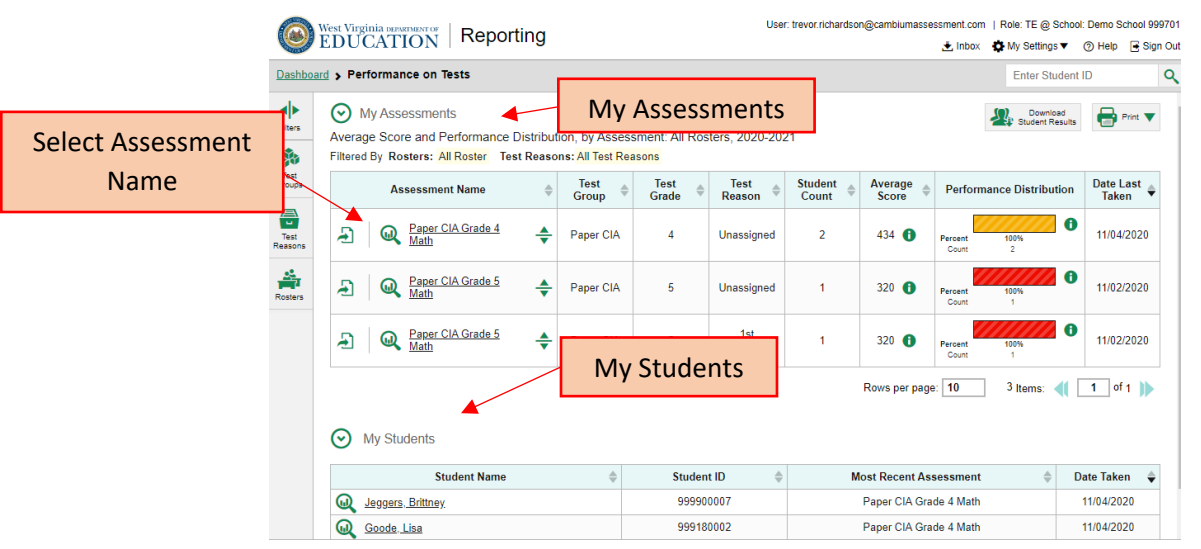

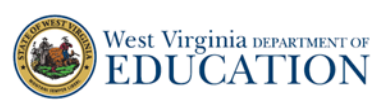

8. After you click on the Paper CIA, the **My Students' Performance on Test** page loads. This page has the **Average Score**, **Performance Distribution,** and **Average Points Earned**. The **Performance by Roster** tab is organized by extendable columns. Click on the + to extend and the - to close the columns. Each column has reporting category data of the Paper CIA, and the first two columns include the 5 items on which students performed the best and worst. Roster data that can be viewed and analyzed: **Student Count, Test Completion Rate, Scale Score average, Performance Distribution, Best/Worst Items, Reporting Category data.**

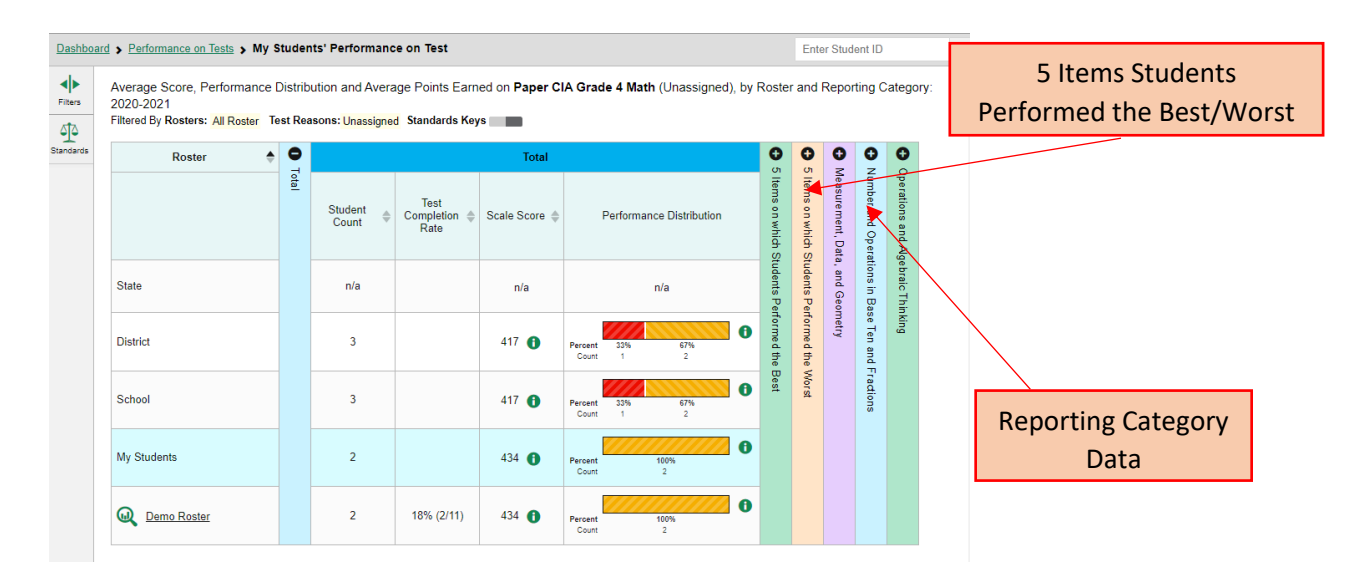

9. Click on the **Roster Name** to view the individual student data.

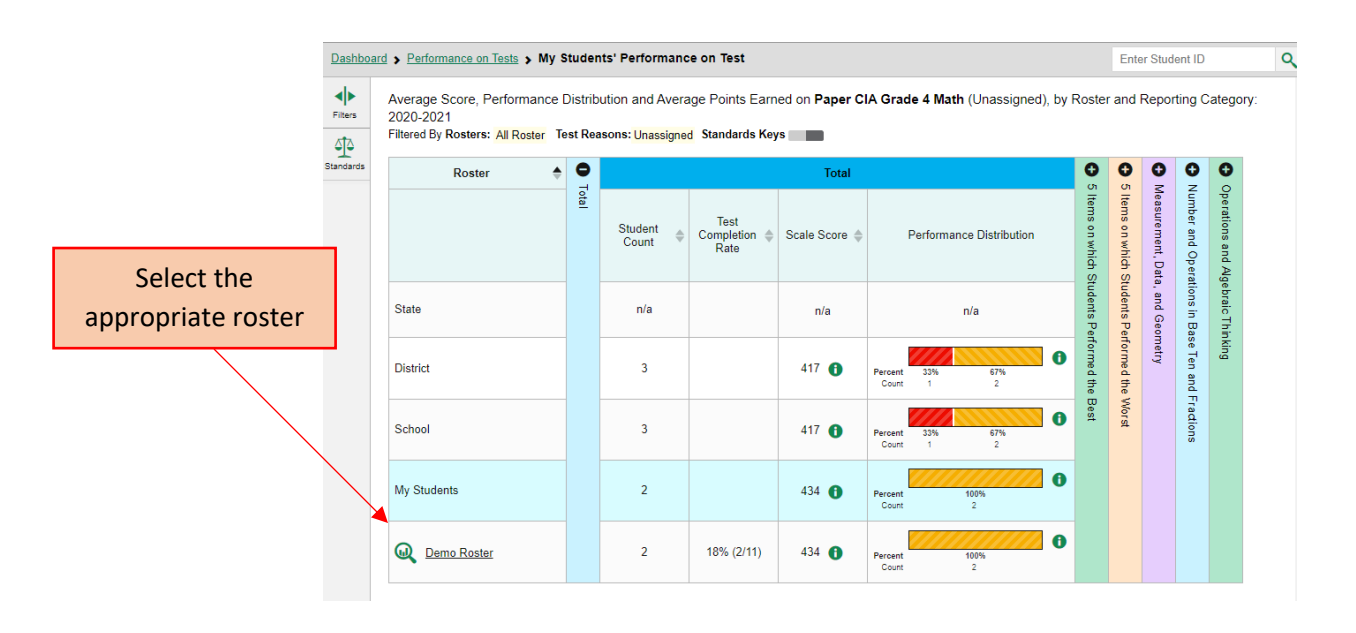

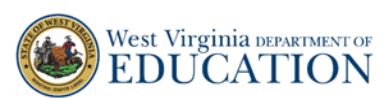

10. On the **Roster Performance on Test** page, navigate to the **Total** panel to view average Scale Score and the Performance Distribution for the roster. Select the i icons to view descriptions of the average Scale Score and Performance Distribution for the roster. Students in the selected roster will appear under **My Students.** 

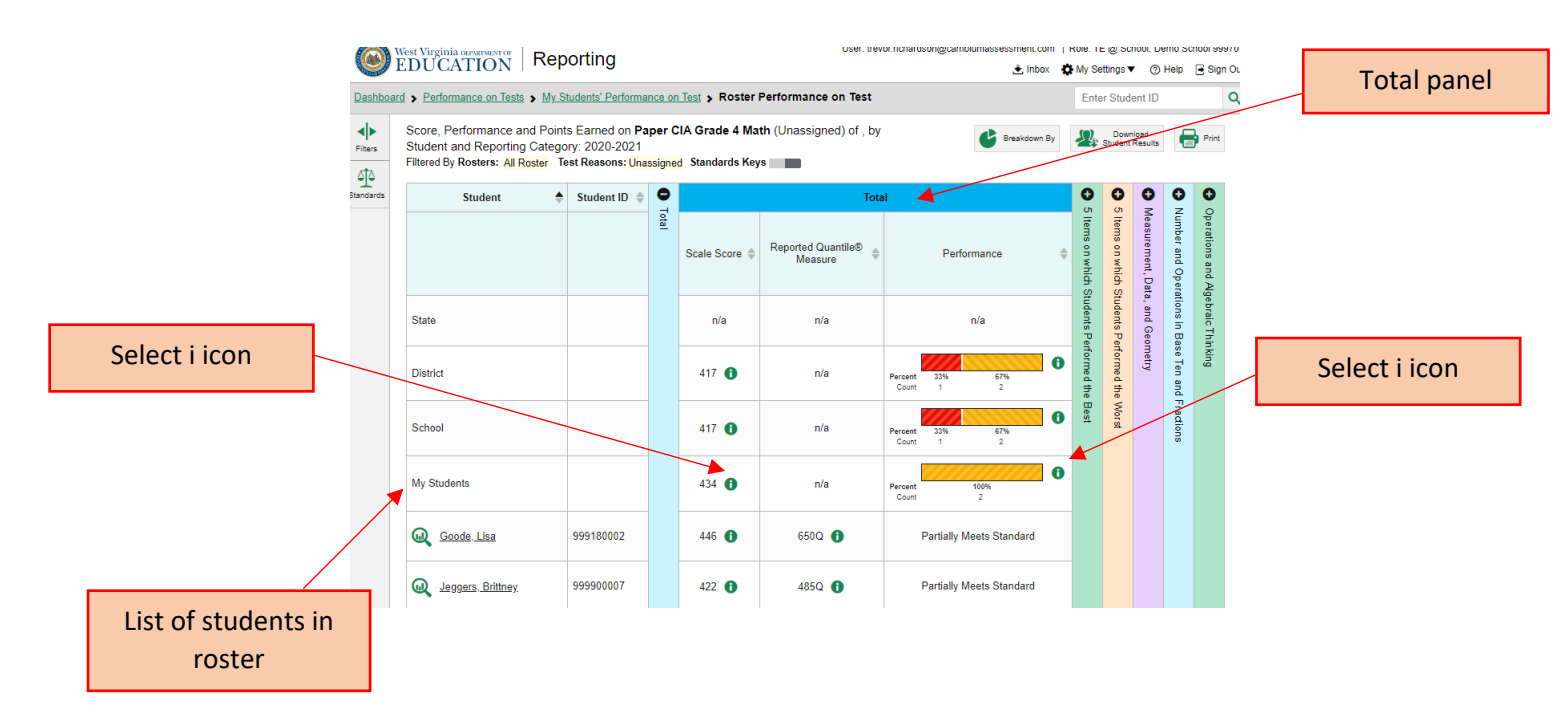

11. On the **Roster Performance on Test** page, navigate to the **5 Items on which Students Performed the Best** and the **5 Items on which Students Performed the Worst** panels to view student item scores and items in the applicable category. Select the + icon to expand the appropriate panel. Select the – icon to contract the appropriate panel.

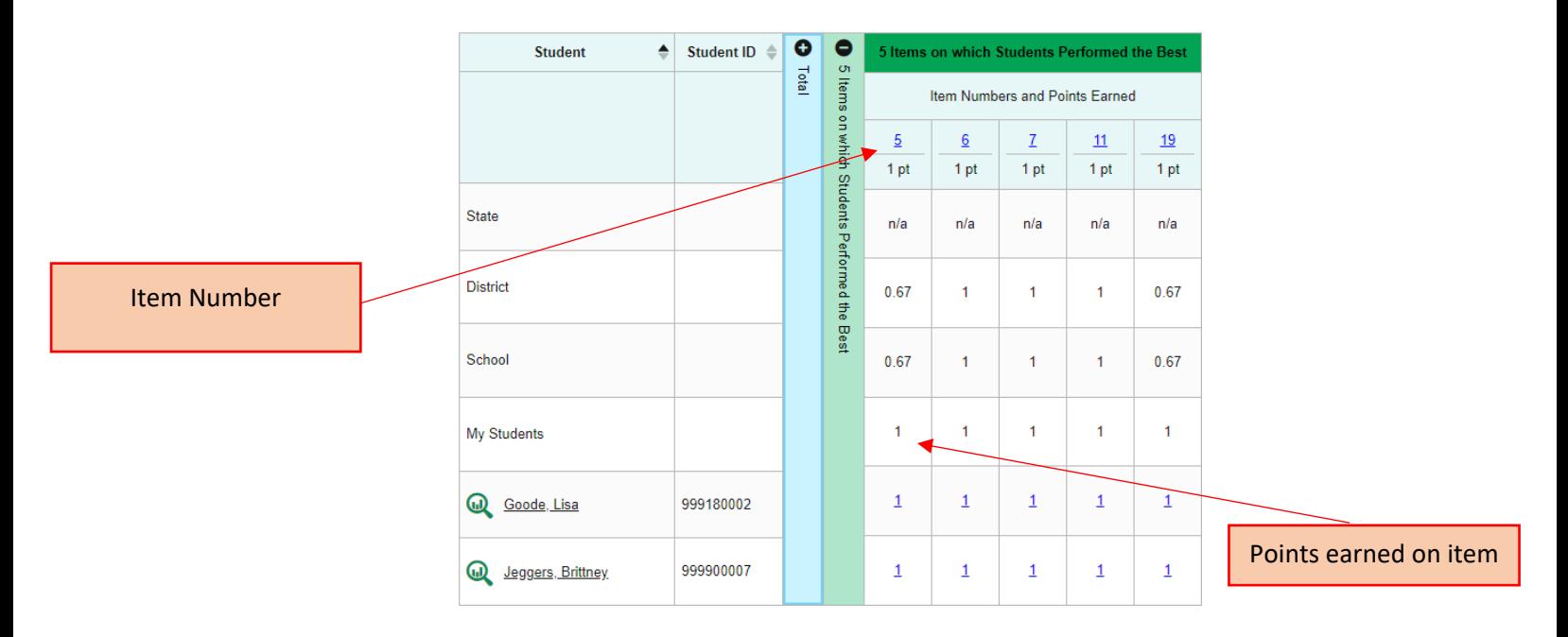

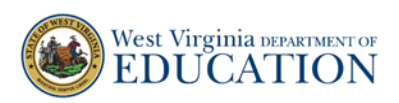

12. On the **Roster Performance on Test** page, navigate to the Reporting Category panels to view student performance level, item scores, and items in the selected Domain. Select the + icon to expand the appropriate panel. Select the – icon to contract the appropriate panel. Scroll through expanded panels by select the forward and backward arrows.

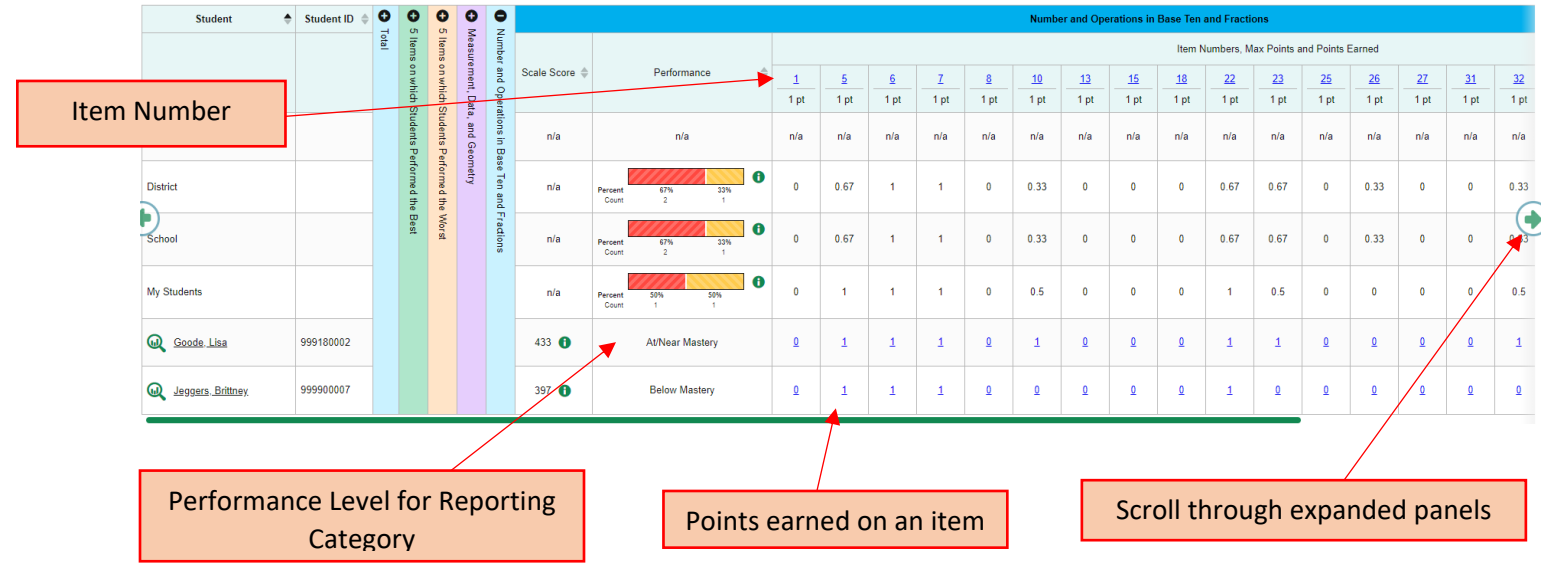

13. Select the name of the student you would like to view the report for. The **Student Performance on Test** page appears.

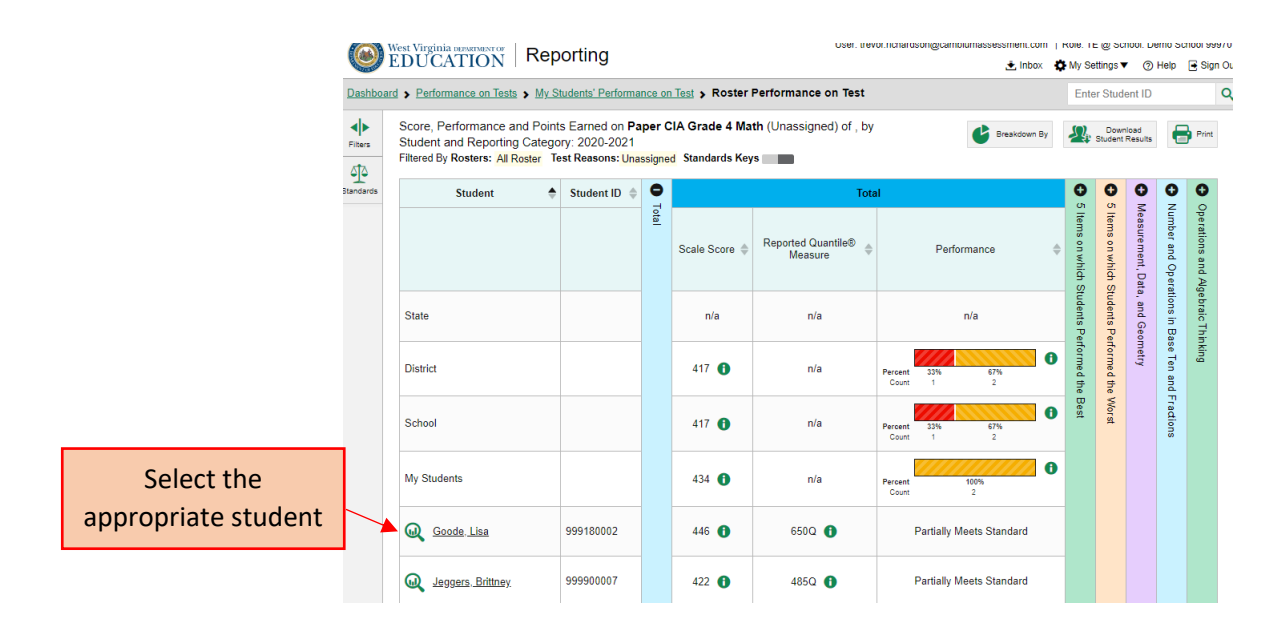

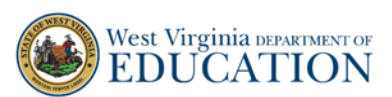

14. On the **Student Performance on Test** page, navigate to the **Total** panel. Select the i icon next to the **Scale Score** to view the score description for the student's score. View the Quantile/Lexile measure reported for that student.

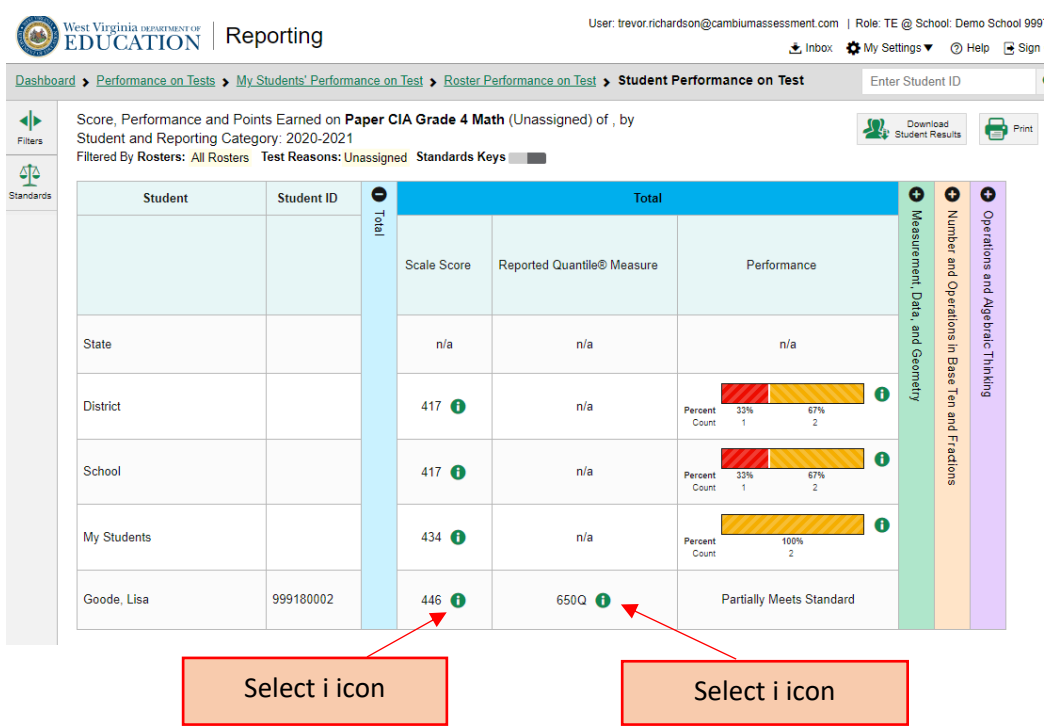

15. On the **Student Performance on Test** page, navigate to the Reporting Categories to view a student's performance level, points earned on the item, and the item number. Select the + icon to expand the appropriate panel. Select the – icon to contract the appropriate panel. Scroll through expanded panels by select the forward and backward arrows.

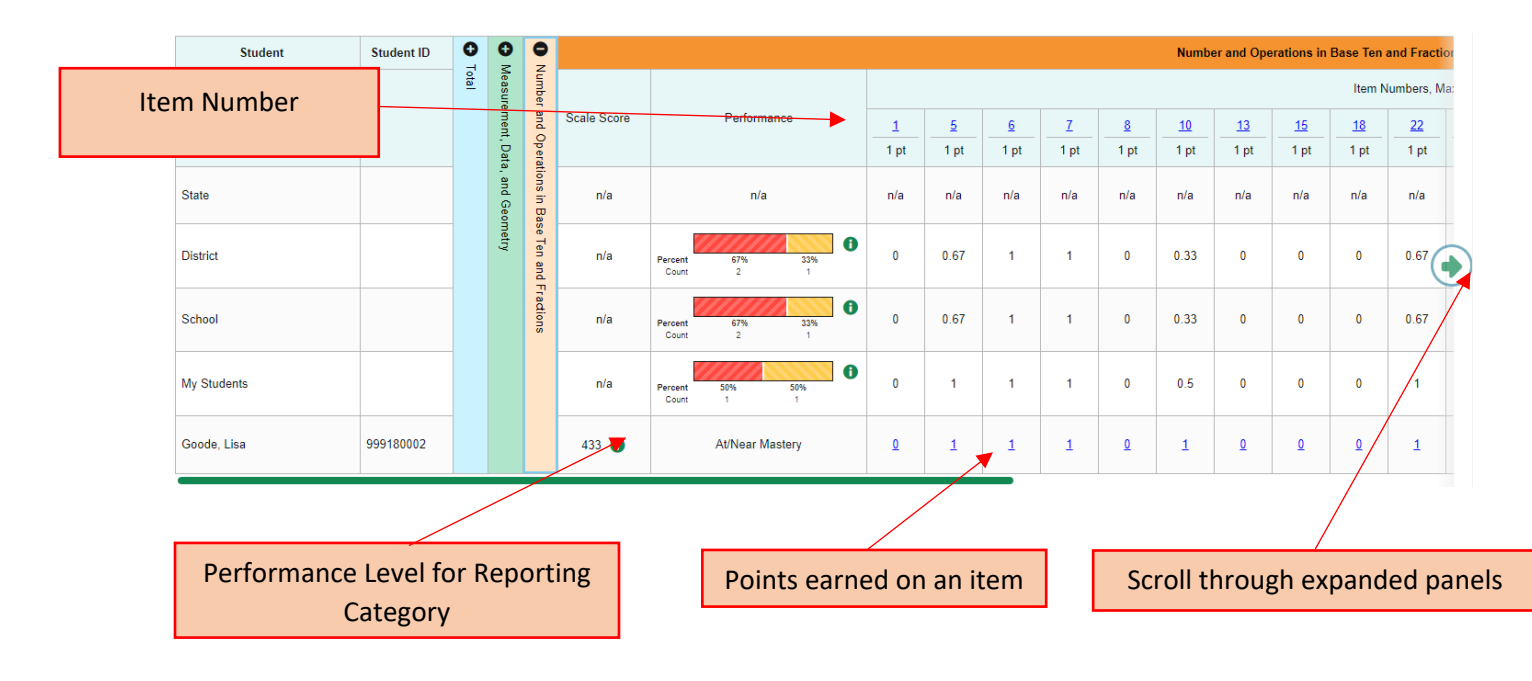

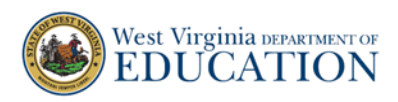

16. Click on the blue hyperlink points earned to see item-level information for that student.

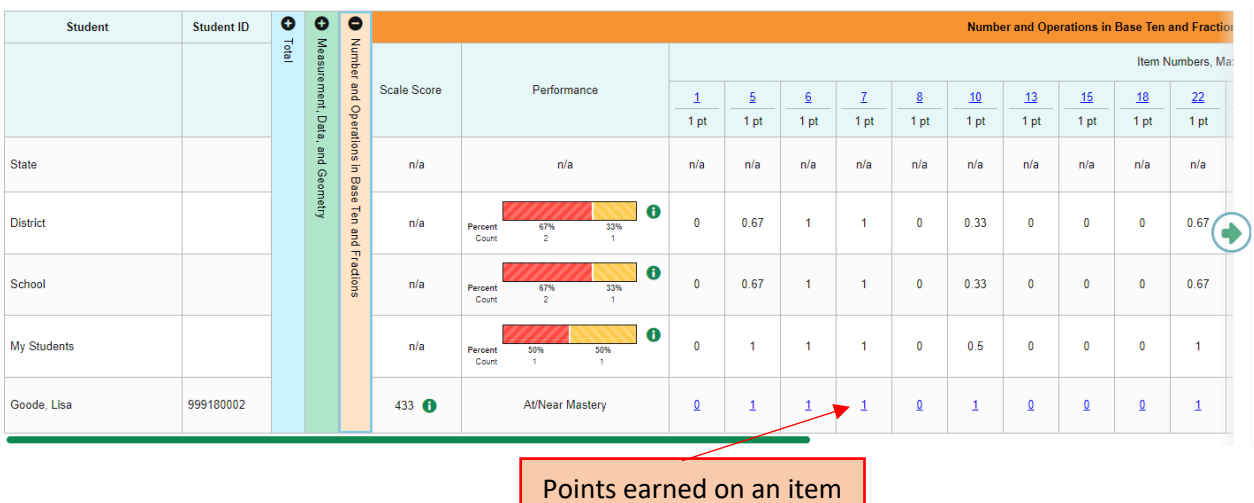

17. The Item opens to show the item and score. Teachers can view the item and the student response.

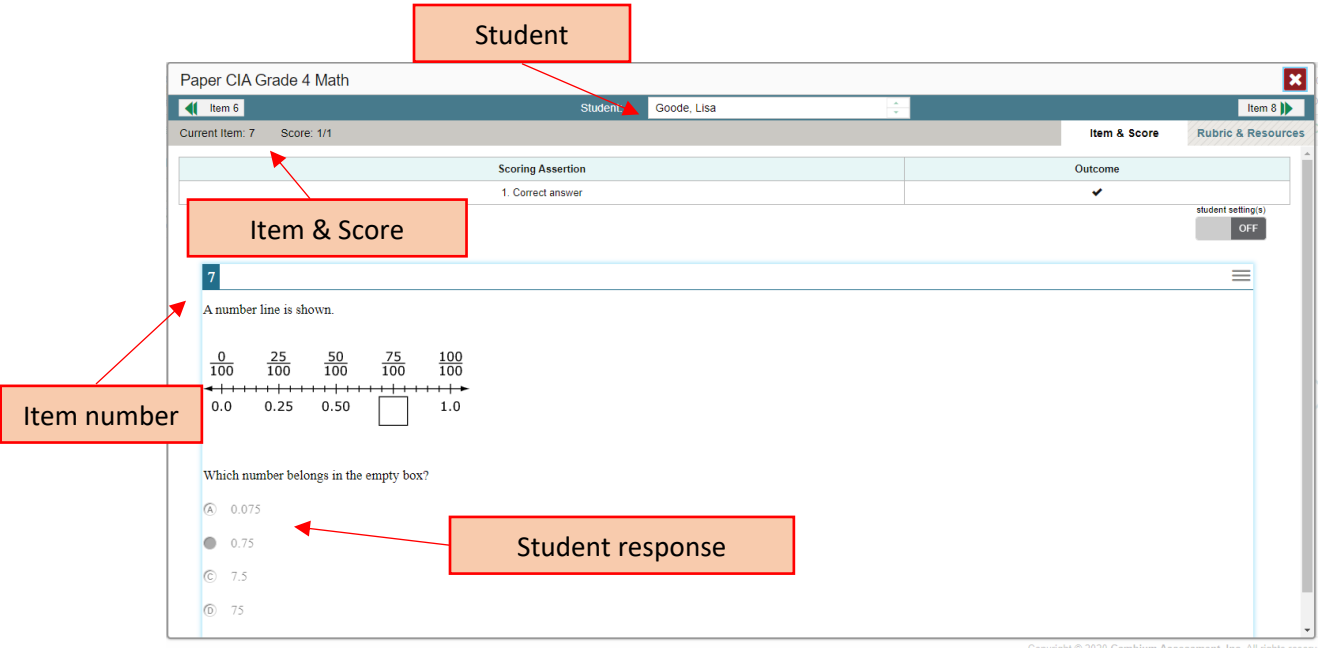

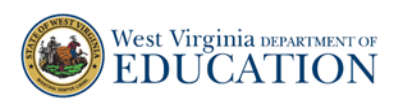

18. Next, click on the Rubric & Resources tab. Techers can view the content standard and the rubric. To close the Item, click on the Red X.

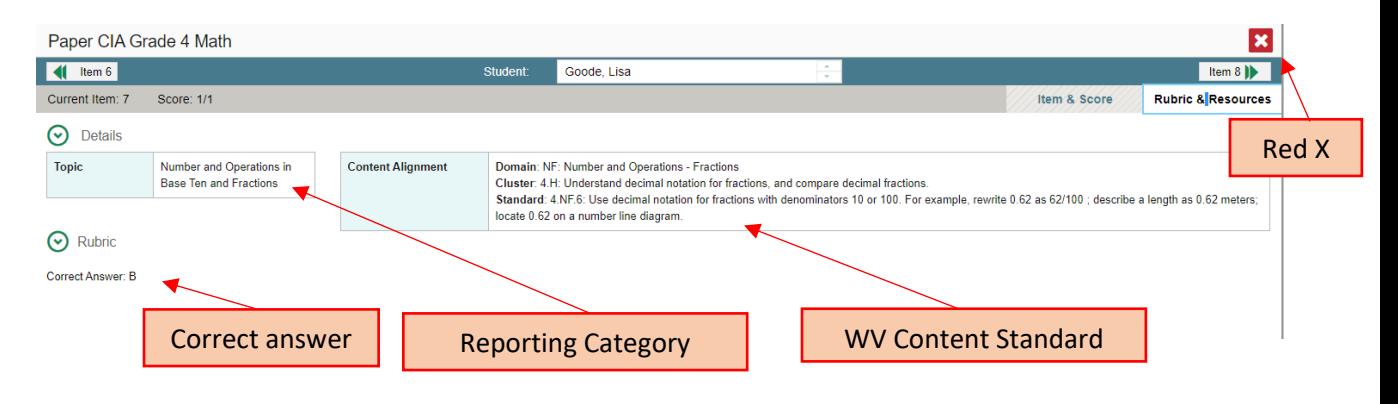

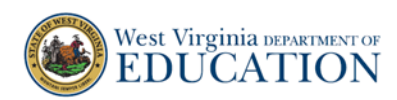

## Optional: Manage Paper CIA Test Reasons

Paper CIA data results have **Unassigned** as the default Test Reason. Paper CIAs should be administered one time since there is only one form of the test for each grade and content area.

Although it is not recommended, teachers may administer the Paper CIA more than one time. If the Paper CIA is administered a second time, the Test Reason will be Unassigned, and the second administration data results will override the first on the **Reporting Dashboard**, the **My Students' Performance on Test**, and **Roster Performance on Test**.

To disaggregate the Paper CIA administrations between the  $1<sup>st</sup>$  Opportunity and  $2<sup>nd</sup>$ Opportunity, use the optional directions below.

1. From the **Dashboard**, select **My Settings**. From the drop-down menu, select **Manage Test Reasons.** The **Test Reason Manager** window appears.

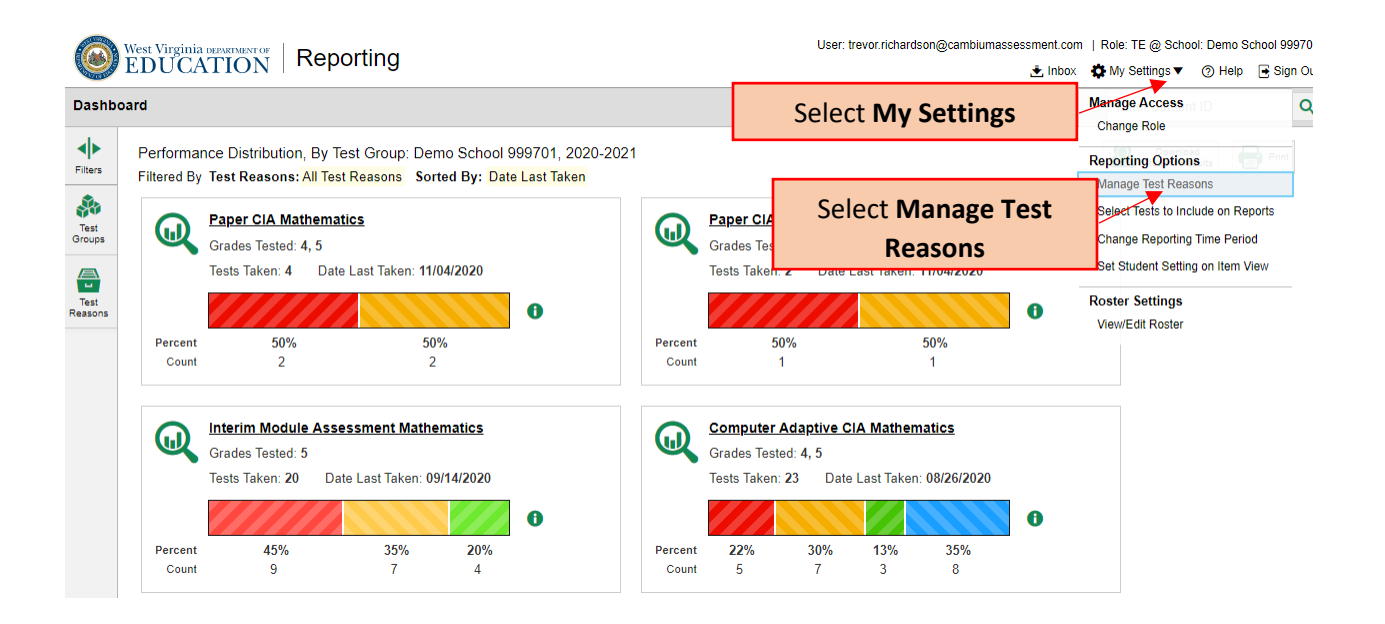

In the **Test Reason Manager** window, you will need to enter the Session ID for the Paper CIA test opportunity you wish to assign a Test Reason. To get this information, you will need to go to **TIDE.** 

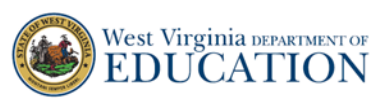

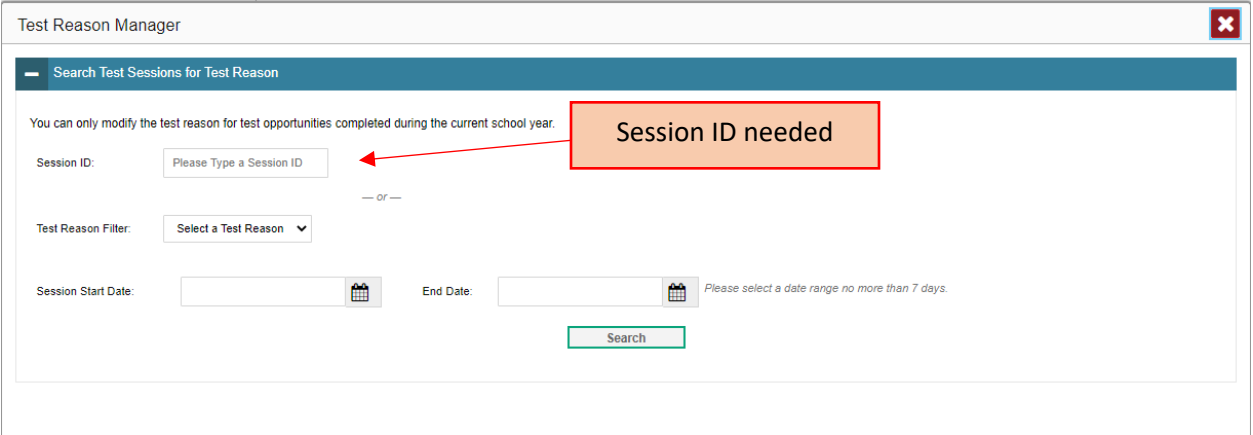

2. Sign in to **TIDE.** Enter the SSID of the student for which you are assigning a test reason. The SSID is available next to the student's name in Reporting. The **View and Edit Student** page appears.

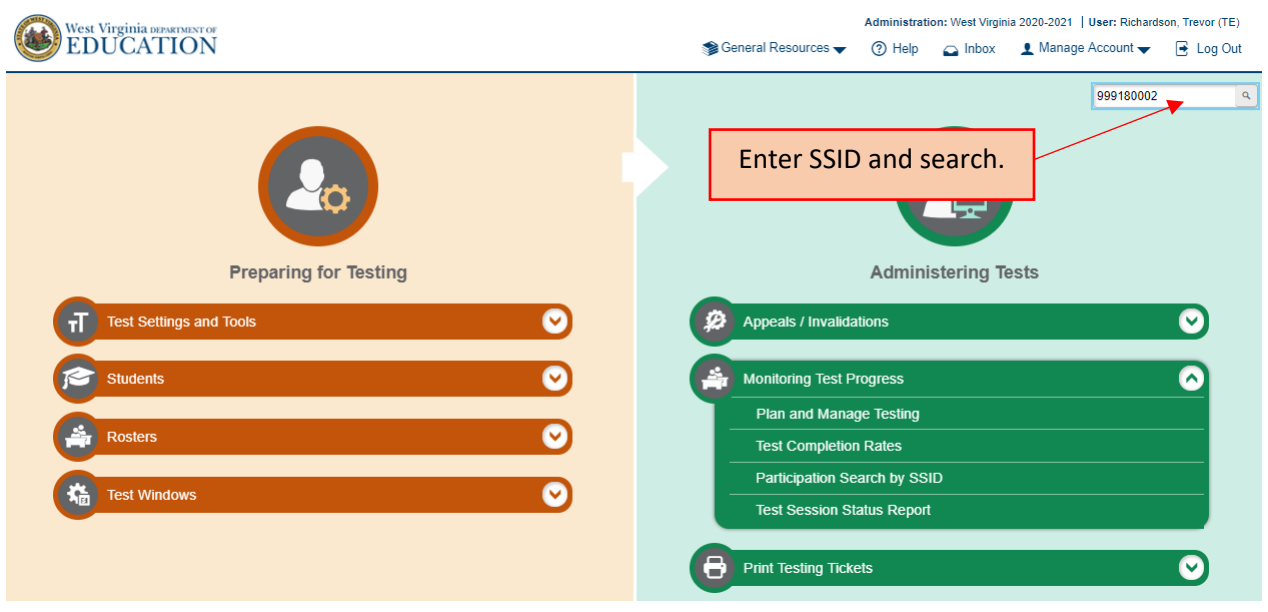

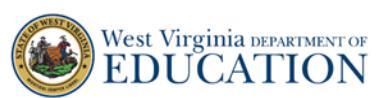

3. From the **View and Edit Student** page in TIDE, scroll down to **Student Participation.**  Locate the name of the test for which you are assigning a test reason. The Session ID is located to the right under the **Session ID** column.

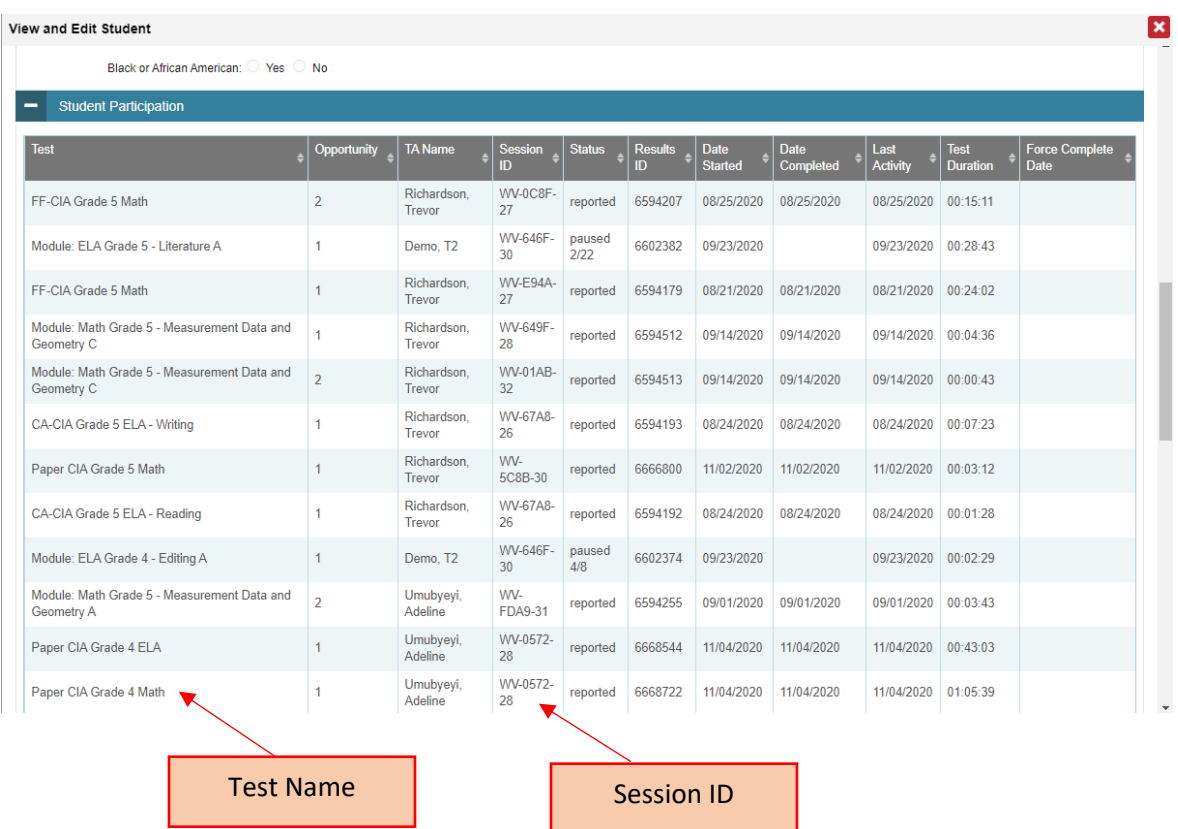

4. Write down the Session ID and go back to **Reporting.** Enter the Session ID in the **Test Reason Manager** and select **Search. Select Test Opportunities** appears in the window. Click the check box next to the Session ID and then select **Assign Test Reason.** The **Confirm Test Reason and Assign Opportunities** window appears.

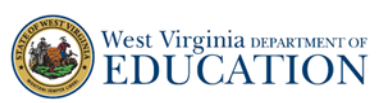

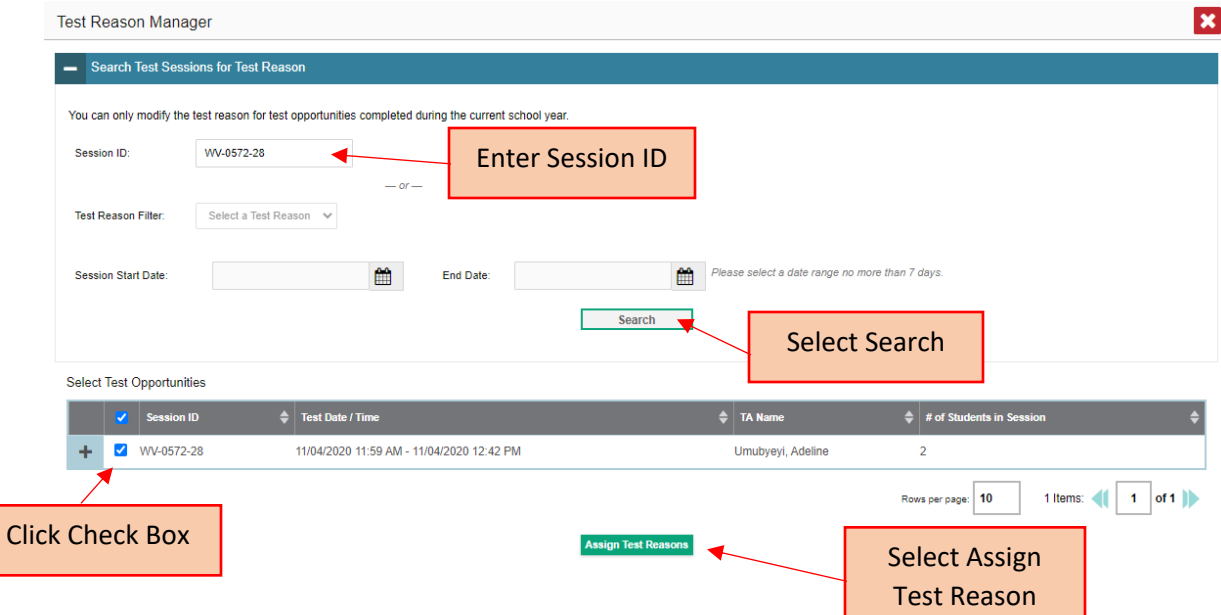

5. In the **Confirm Test Reason and Assign Opportunities** window, select 1st opportunity from the drop-down menu if the student has completed the Paper CIA one time. Select **Confirm.** The window closes and the **Test Reason Manager** window appears.

\*If you entered responses in the Date Entry Interface (DEI) for another test for the same student during that session, that test will also appear in the window. Any Test Reason you assign will apply to the other test(s) as well.

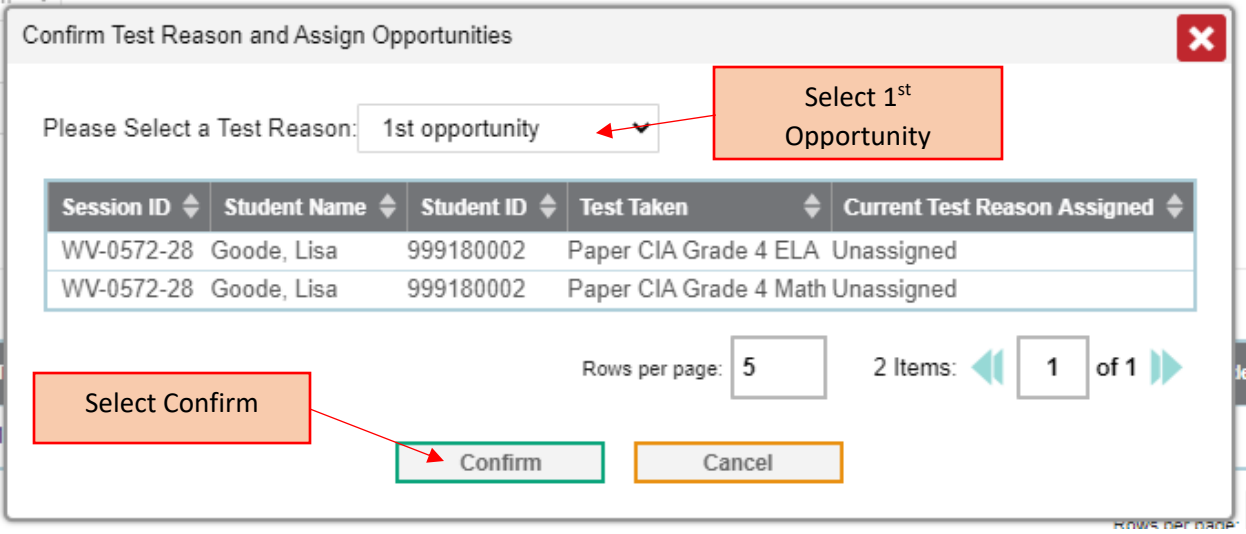

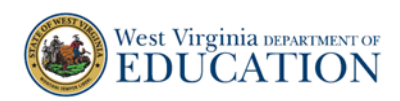

6. In the **Test Reason Manager** window, a message appears at the bottom of the window indicating that the test reason was successfully assigned to the selected opportunity/opportunities. Click the Red X to close out of the **Test Reason Manager Window.**

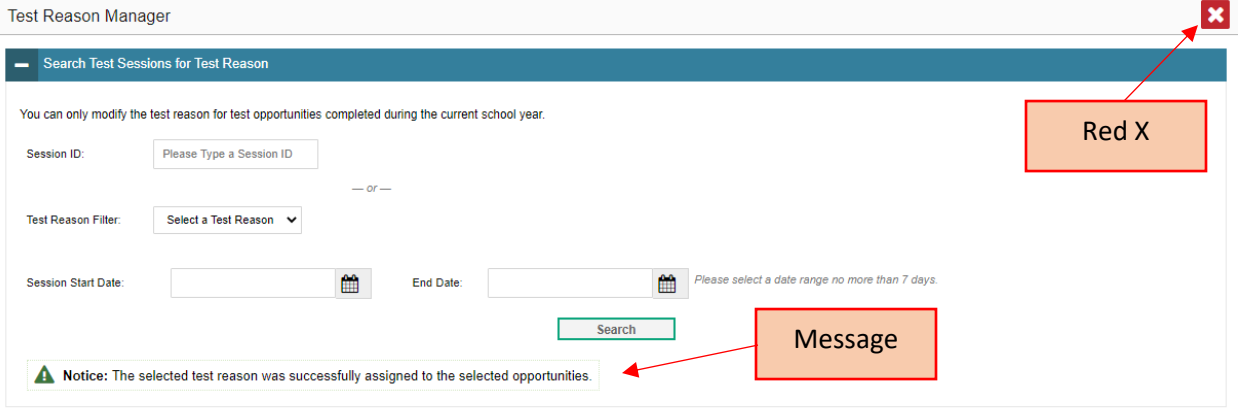